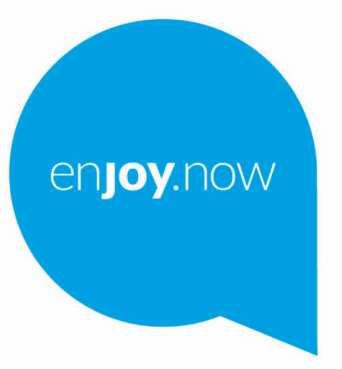

# QICQIEI1T10 SMART

For more information on how to use the phone, please go to www.alcatelmobile.com and download the complete user manual. Moreover, on the website, you can also find answers to frequently asked questions, upgrade the software via Mobile Upgrade, and so much more.

#### **Hinweis:**

Dies ist das Benutzerhandbuch für das Alcatel 1T10 SMART 8092.

#### **Hilfe**

In den folgenden Ressourcen finden Sie häufig gestellte Fragen sowie Informationen zu Software und Diensten.

#### **Häufig gestellte Fragen aufrufen**

Rufen Sie folgende Seite auf:

https://www.alcatelmobile.com/support/

#### **Aktualisieren der Software Ihres Tablets**

Nehmen Sie Aktualisierungen über das Menü **Systemaktualisierungen** auf Ihrem Telefon vor.

Über die folgende Webseite können Sie das Tool zur Software-Aktualisierung auf Ihren PC herunterladen:

https://www.alcatelmobile.com/support/softwaredrivers/

#### **Seriennummer oder IMEI finden**

Sie finden die Seriennummer oder International Mobile Equipment Identity (IMEI) auf der Verpackung. **Garantieleistungen in Anspruch nehmen**

Beachten Sie zunächst die Tipps in diesem Handbuch. Informieren Sie sich dann über die entsprechenden Hotlines oder Reparaturzentren unter:

https://www.alcatelmobile.com/contact-us/

#### **Rechtliche Hinweise aufrufen**

Gehen Sie auf **Einstellungen > System > Tablet-Informationen > Rechtliche Hinweise**.

#### **ONETOUCH Cloud verwenden**

Öffnen Sie das Nutzerzentrum und berühren Sie **Weitere Informationen**. Eine Onlineanleitung zum Nutzerzentrum (möglicherweise nicht in allen Gebieten verfügbar) finden Sie unter:

https://www.alcatelmobile.com/support/faq/

#### **Andere Alcatel-Anwendungen verwenden**

Rufen Sie folgende Seite auf:

https://www.alcatelmobile.com/support/app-services/

#### Inhaltsverzeichnis  $\mathbf{1}$

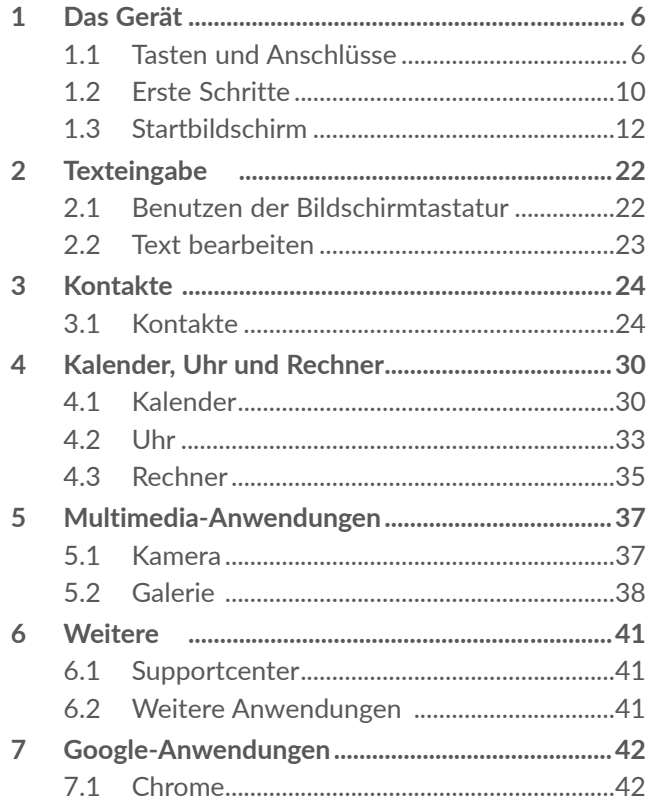

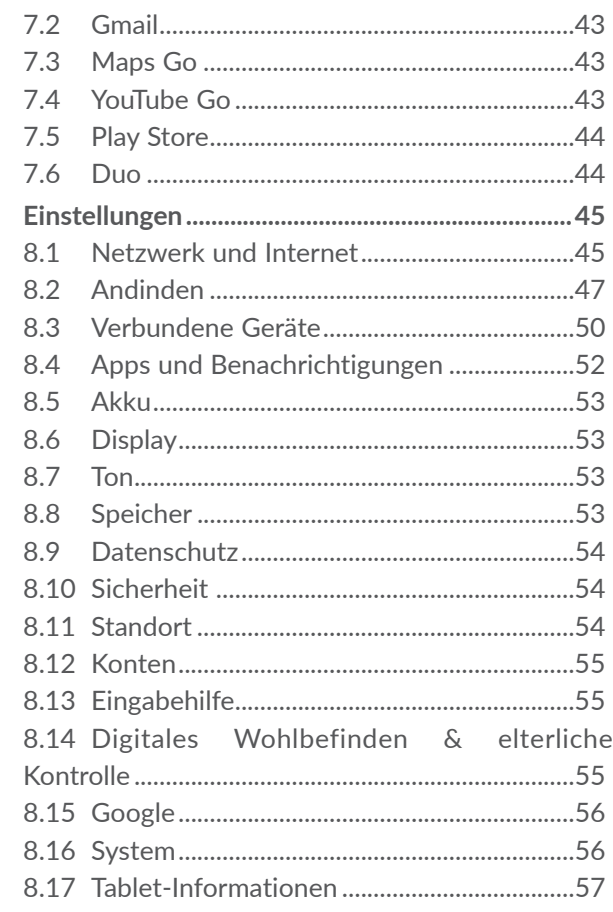

8

<span id="page-3-0"></span>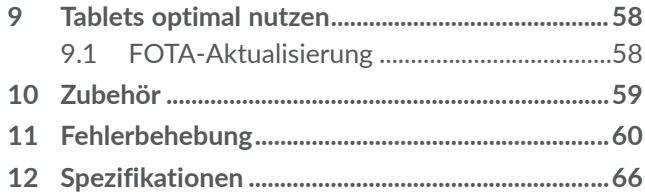

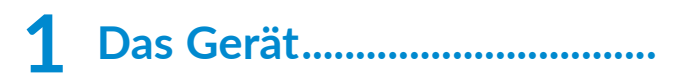

# **1.1 Tasten und Anschlüsse**

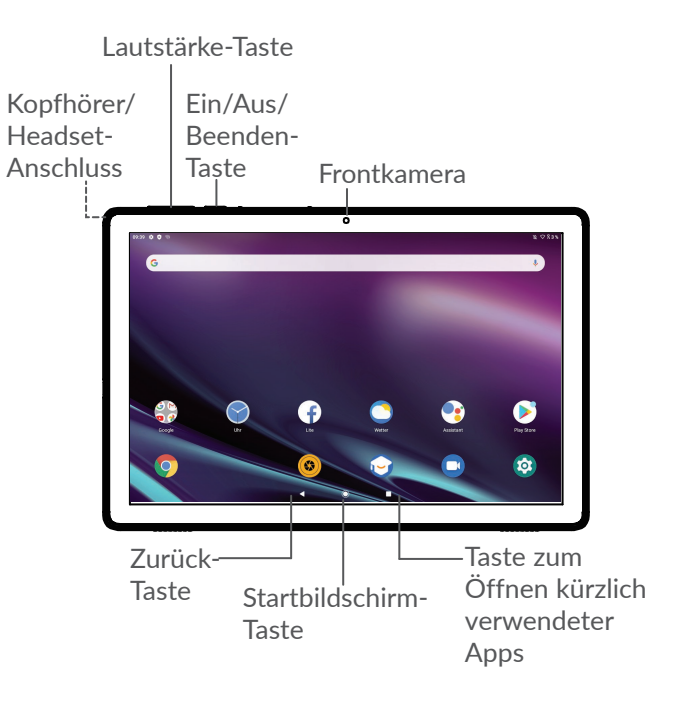

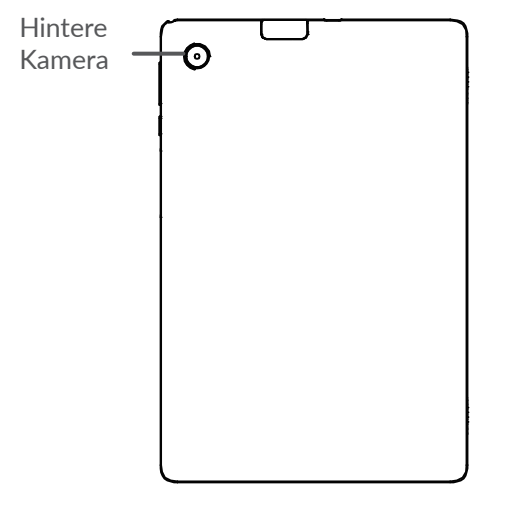

#### **Zurück-Taste**

• Zum vorherigen Bildschirm zurückkehren oder ein Dialogfeld, das Optionsmenü, das Benachrichtigungsfeld etc. schließen

#### **Startbildschirm-Taste**

• Tippen Sie auf einen beliebigen Bildschirm einer Anwendung, um zum Startbildschirm zurückzukehren.

• Längeres Drücken aktiviert den Google Assistenten. Anhand der auf dem Bildschirm erkannten Informationen können Sie Wegbeschreibungen oder Restaurantinformationen abrufen.

#### **Taste zum Öffnen kürzlich verwendeter Apps**

• Tippen, um Anwendungen anzuzeigen, auf die Sie kürzlich zugegriffen haben.

#### **Ein/Aus-Taste**

- • Drücken: Bildschirm sperren/Display-Beleuchtung einschalten
- Drücken und halten: Popup-Menü anzeigen, um **Neustart/Ausschalten/Screenshot** auszuwählen
- • Tasten **Ein/Aus/Beenden** und **Lautstärke leiser** gedrückt halten, um einen Screenshot aufzunehmen
- • Taste **Ein/Aus/Beenden** mindestens 10 Sekunden lang gedrückt halten: Neustart erzwingen.

#### **Lautstärke-Taste**

- • Passen Sie die Medienlautstärke an, während Sie Musik, ein Video oder Streaming-Inhalte genießen.
- • Passt die Klingelton-Lautstärke an.

<span id="page-5-0"></span>• Drücken Sie während der Verwendung der **Kamera**-App die **Lautstärketaste nach oben**  oder **unten**, um ein Foto aufzunehmen, oder halten Sie die Taste gedrückt, um mehrere Fotos aufzunehmen.

## **1.2 Erste Schritte**

## **1.2.1 Einrichtung**

microSD-Speicherkarte einsetzen oder entfernen.

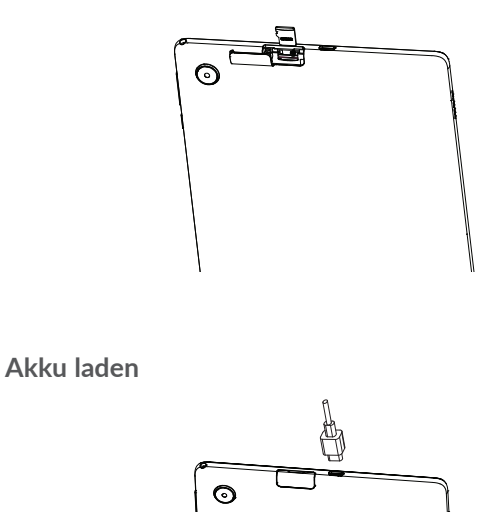

<span id="page-6-0"></span>Laden Sie den Akku möglichst immer vollständig auf ( $\Box$ ). Der Ladestatus wird als Prozentsatz auf dem Bildschirm angezeigt. Der Akkustand steigt beim Laden immer höher.

Verringerung des Energieverbrauchs:- WLAN  $\phi$ deaktivieren Bluetooth, im Hintergrund ausgeführte Anwendungen deaktivieren-Zeitspanne für Hintergrundbeleuchtung möglichst kurz festlegen

## **1.2.2 Tablet einschalten**

Halten Sie die **Ein/Aus/Beenden**-Taste gedrückt, bis sich das Tablet einschaltet. Entsperren Sie das Tablet durch Wischen, Eingabe einer PIN, eines Passworts bzw. eines Musters. Der Startbildschirm wird angezeigt.

Falls Sie den PIN-Code nicht kennen oder vergessen haben, wenden Sie sich an den Netzbetreiber. Bewahren Sie Ihren PIN-Code sicher auf.

## **1.2.3 Tablet ausschalten**

Drücken Sie die Taste **Ein/Aus/Beenden**, bis die Optionen erscheinen, und wählen Sie dann **Ausschalten** aus.

## **1.3 Startbildschirm**

Für den schnellen Zugriff können Sie alle bevorzugten oder am häufigsten verwendeten Anwendungen, Verknüpfungen, Ordner und Widgets als Symbol auf dem Startbildschirm platzieren. Tippen Sie auf die **Home** Schaltfläche um zum Startbildschirm zu schalten.

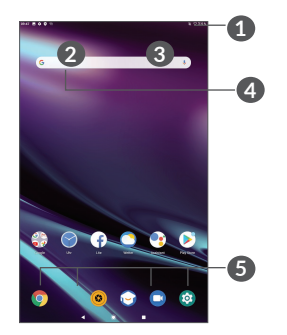

#### **1 Statusleiste**

- Status-/Benachrichtigungsanzeige
- • Wischen Sie nach unten, um das Benachrichtigungsfeld zu öffnen
- **4 Google-Suchleiste**
	- • Tippen **2** zum Start der Textsuche
	- Tippen<sup>3</sup> zum start der Sprachsuche
- **5 Anwendungen auf der Favoritenleiste**
	- Starten Sie die Anwendung.

• Berühren und halten: Anwendungen verschieben oder entfernen

#### **Automatisch drehender Bildschirm**

Tippen Sie in der App-Liste auf **Einstellungen > Anzeige > Bildschirm automatisch drehen**, um die Funktion zu aktivieren

## **1.3.1 Touchscreen verwenden**

Touch  $\sqrt[8]{\ }$ 

Berühren Sie eine Anwendung mit dem Finger, um sie zu öffnen.

**Länger drücken** 

Berühren und halten Sie ein Element, um die zugehörigen Optionen aufzurufen. Berühren und halten Sie beispielsweise einen Kontakt in **Kontakte**, um die Liste mit den Optionen anzuzeigen.

# **Ziehen**

Berühren und halten Sie ein Element, um es an einen anderen Ort zu ziehen.

# **Streichen/Wischen**

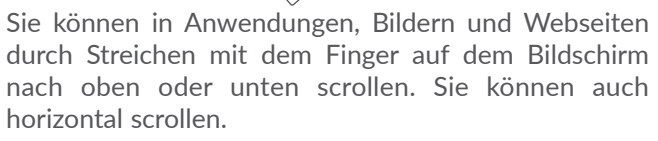

# **Schnippen**

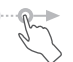

Ähnlich wie das Wischen ist das Schnippen ein leichteres und schnellerer Streichen.

# **Klemmen/Streichen**

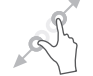

Berühren sie den Bildschirm mit zwei Fingerspitzen Sie sie auseinander oder zusammen, um Elemente auf dem Bildschirm zu vergrößern oder zu verkleinern.

Das Tablet unterstützt Ein-Finger-Zoomen für **Kamera** und **Galerie** Berühren Sie den Bildschirm zum Vergrößern bzw. Verkleinern zweimal.

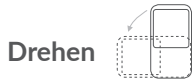

Wenn Sie das Tablet drehen, wechselt der Bildschirm automatisch vom Hoch- ins Querformat, um eine bessere Bildschirmansicht zu erhalten.

### **1.3.2 Statusleiste**

Die Statusleiste gibt Aufschluss über den Tablet-Status (rechts) und enthält Benachrichtigungsinformationen (links).

Wischen von der Statusleiste nach unten zeigt Benachrichtigungen an, erneutes wischen nach unten die Schnelleinstellungen. Wischen nach oben schließt diese.

#### **Benachrichtigungspanel**

Wischen Sie von der Statusleiste zum Öffnen des Benachrichtigungspanels nach unten, um detaillierte Informationen zu lesen.

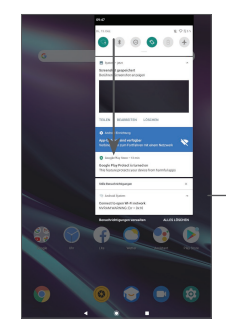

Alle Benachrichtigungen löschen (aktive Benachrichtigungen bleiben erhalten)

#### **Schnelleinstellungsfeld**

Wischen Sie zweimal von der Statusleiste nach unten, um die Schnelleineinstellungen aufzurufen, wo Sie durch Antippen der Symbole Funktionen aktivieren oder deaktivieren deren Modus ändern können

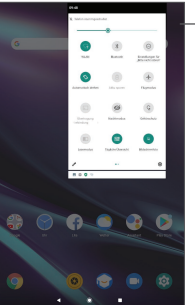

**Einstellungen** öffnen: vollständige Liste der verfügbaren Einstellungen anzeigen

### **1.3.3 Bildschirm sperren und entsperren**

Um Ihre Privatsphäre und das Tablet zu schützen, können Sie es mit einem Muster, einer PIN oder einem Passwort etc. sperren.

#### **Entsperrungsmuster erstellen**

- • Tippen Sie auf der Startseite **Einstellungen > Sicherheit > Bildschirmsperre**.
- Legen Sie Ihr eigenes Muster fest.

#### **Tablet-Bildschirm sperren**

Wenn das Tablet eine bestimmte Zeit inaktiv bleibt, sperrt es automatisch den Bildschirm und wechselt in den Schlafmodus, um Strom zu sparen. Gehen Sie zu **Einstellungen** > **Anzeige** > **Erweitert > Schlafmodus** und wählen Sie die Zeitspanne, nach der der Bildschirm abgeschaltet wird. Sie können den Bildschirm auch manuell sperren, indem Sie die Ein/Aus-Taste einmal drücken.

#### **Tablet-Bildschirm entsperren**

Drücken Sie die **Ein/Aus**-Taste einmal, um den Bildschirm zu beleuchten, den Bildschirm mit der von Ihnen eingestellten Methode aufzuziehen und zu entsperren.

Falls Sie **Wischen** zum Bildschirmsperren gewählt haben, können Sie das Display durch Drücken der **Ein/ Aus**-Taste einschalten und dann den Bildschirm durch Wischen nach oben entsperren.

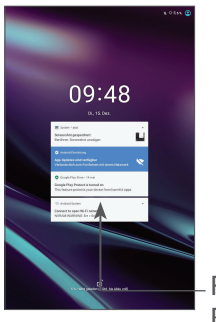

Finger nach oben ziehen: Bildschirm entsperren

### **1.3.4 Startbildschirm personalisieren**

#### **Elemente hinzufügen**

Tippen und halten Sie einen Ordner, eine Anwendung oder ein Widget und ziehen das Element auf den gewünschten Startbildschirm.

#### **Elemente anordnen**

Tippen und halten Sie ein Element, ziehen es zur gewünschten Position und lassen Sie es dann los. Sie können Elemente auf dem Startbildschirm und auf der Favoritenleiste verschieben. Berühren und halten Sie das Symbol am linken oder rechten Bildschirmrand, um das Element auf einen anderen Erweiterungsbildschirm zu ziehen.

#### **Elemente entfernen**

Tippen und halten Sie ein Element, ziehen es nach oben auf das **Entfernen**-Symbol und lassen es dann los.

#### **Ordner erstellen**

Zur besseren Anordnung der Verknüpfungen oder Anwendungen auf dem Startbildschirm und der Favoritenleiste können Sie ein Element auf ein anderes ziehen, um es einem Ordner hinzuzufügen. Zum Umbenennen eines Ordners öffnen Sie ihn und berühren die Titelleiste, um den neuen Namen einzugeben.

#### **Hintergrund anpassen**

Berühren und halten Sie im Startbildschirm einen leeren Bereich und berühren Sie anschließend **Hintergrundbilder**.

### **1.3.5 Widgets und zuletzt verwendete Apps**

#### **Widgets anzeigen**

Berühren und halten Sie einen leeren Bereich im Startbildschirm, dann berühren Sie **Widgets**, um alle Widgets anzuzeigen.

Berühren Sie das ausgewählte Widget und schieben Sie es auf den gewünschten Bildschirm.

#### **Zuletzt verwendete Apps aufrufen**

Berühren Sie zum Anzeigen der kürzlich verwendeten Apps die Taste **Kürzlich verwendete Apps** . Berühren Sie eine Miniaturansicht, um die Anwendung zu öffnen.

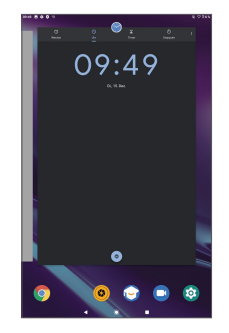

Berühren Sie ein Symbol und schieben es nach links, um eine Anwendung zu schließen.

Berühren Sie **Alle entfernen** am unteren Bildschirmrand, um alle aktiven Anwendungen zu schließen.

## **1.3.6 Lautstärke einstellen**

#### **Lautstärketaste verwenden**

Drücken Sie die Taste **Lautstärke**, um die Lautstärke anzupassen. Zum Aktivieren der Stummschaltung, regeln Sie die Lautstärke mit der **Lautstärke**-Taste vollständig herunter.

#### <span id="page-11-0"></span>**Einstellungsmenü verwenden**

Berühren Sie auf dem Startbildschirm **Einstellungen > Ton**, um die Lautstärke für Medien, Alarme, Benachrichtigungen etc. zu regeln.

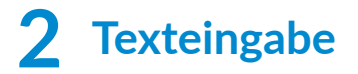

## **2.1 Benutzen der Bildschirmtastatur**

**Einstellungen für die Bildschirmtastatur**

Berühren Sie **Einstellungen > System > Sprachen & Eingabe > Virtuelle Tastatur,** dann die einzurichtende Tastatur, um verschiedene Einstellungen anzupassen.

#### **Bildschirmtastatur ausrichten**

Halten Sie das Tablet horizontal oder vertikal, um die Ausrichtung der Bildschirmtastatur zu ändern. Sie können Sie durch Ändern der Einstellungen anpassen (**Settings > Display > Erweitert > Automatisch drehen**).

### **2.1.1 Gboard**

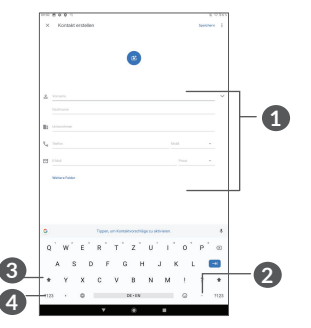

- <span id="page-12-0"></span>**1** Text oder Zahlen eingeben.
- **2** Gedrückt halten: Symbole auswählen
- **3** Umschalten zwischen "abc/Abc"-Modus; zweimal kurz drücken, um immer in den "ABC"-Modus zu wechseln.
- **4** Umschalten zwischen alphabetischer- und numerischer Tatatur.

# **2.2 Text bearbeiten**

Sie können die von Ihnen eingegebenen Texte bearbeiten.

- • Berühren und halten Sie den zu bearbeitenden Text oder berühren Sie ihn zweimal schnell nacheinander.
- • Verschieben Sie die Markierungen, um die Textauswahl zu ändern.
- • Die folgenden Optionen werden angezeigt: **Alle ausschneiden, kopieren, freigeben und auswählen.**
- Wenn Sie zuvor Text ausgeschnitten oder kopiert haben, berühren Sie die Registerkarte, um **Einfügen** anzuzeigen, mit der Sie den Text an der aktuellen Position einfügen können.

# **3 Kontakte .................................**

# **3.1 Kontakte ...................................................**

**Kontakte** ermöglicht einen schnellen und einfachen Zugang auf die Kontakte, die Sie erreichen möchten.

Sie können Kontakte auf dem Telefon anzeigen und erstellen und diese mit den Gmail-Kontakten oder anderen Anwendungen synchronisieren.

### **3.1.1 Kontakte anzeigen**

Um Ihre Kontakte zu sehen, wischen Sie auf dem Startbildschirm nach oben und berühren Sie Bildschirm der App-Liste.

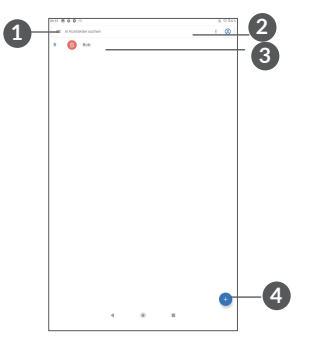

**1** Das Optionsmenü der Kontaktliste anzeigen

- **2** Berühren, um Kontakte zu suchen
- **3** Berühren und halten, um zu löschende Kontakte auszuwählen

#### **4** Neuen Kontakt hinzufügen

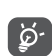

Gelöschte Kontakte werden bei der nächsten Synchronisierung des Tablets auch aus anderen Anwendungen auf dem Tablet oder im Internet entfernt.

### **3.1.2 Kontakt hinzufügen**

Berühren Sie die Kontaktliste (+), um einen neuen Kontakt zu erstellen.

Geben Sie den Namen des Kontakts und weitere Kontaktinformationen ein. Sie können die Ansicht nach oben und unten schieben, um zwischen den Feldern zu wechseln.

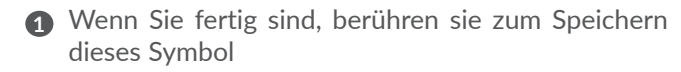

- **2** Bild für den Kontakt auswählen oder Foto aufnehmen
- **3** Berühren: verfügbare Kennzeichnungen öffnen

#### **Zu Favoriten hinzufügen oder aus Favoriten entfernen (1)**

Um einen Kontakt zu den Favoriten hinzuzufügen, berühren Sie ihn, um die zugehörigen Details aufzurufen. Berühren Sie dann  $\chi$ , um ihn zu den Favoriten hinzuzufügen.

Um einen Kontakt aus den Favoriten zu entfernen, berühren Sie den Bildschirm mit den Kontaktdetails.

## **3.1.3 Kontakte bearbeiten**

Zum Bearbeiten der Kontaktinformationen tippen Sie in den Bildschirm mit den Kontaktdetails & Editcontact

Berühren Sie zum Speichern **Speichern**.

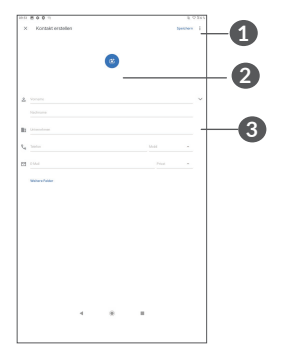

Den Favoriten können nur auf dem Tablet und auf dem Konto gespeicherte Kontakte hinzugefügt werden.

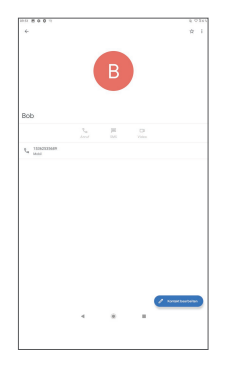

Welche Symbole im Schnellkontakt-Feld verfügbar sind, hängt von den Kontaktinformationen und den Anwendungen und Konten auf dem Tablet ab.

#### **3.1.4 Kontakte importieren, exportieren und versenden**

Sie können Kontakte von Ihrer SD-Karte auf Ihr Tablet importieren und Ihre Tablet-Kontakte über eine .vcf-Datei exportieren, um sie mit anderen zu teilen.

#### **Kontakte importieren:**

Tippen Sie in den Kontakt-Bildschirm  $\equiv$  um das Optionen-Menü zu öffnen. Tippen Sie auf **Einstellungen > Importieren**, dann wählen Sie "Kontakte von SD-Karte" oder ".vcf-Datei aus dem internen Speicher importieren".

#### **Kontakte exportieren und teilen:**

Im Kontakte-Bildschirm tippen Sie auf das Symbol  $\equiv$ , um das Optionsmenü zu öffnen. Berühren von **Einstellungen** > **Exportieren** > **SPEICHERN** exportiert die Kontakte in eine .vcfDatei. Sie können den Namen der .vcf-Datei vor dem SPEICHERN ändern.

Sie können einzelne oder alle Kontakte teilen, indem sie deren vCard per Bluetooth, Gmail, Nachricht etc. an andere Personen senden.

Berühren Sie den Kontakt, den Sie senden möchten. Berühren Sie auf dem Bildschirm mit den Kontaktdetails und anschließend Senden. Wählen Sie dann die Anwendung aus, mit der der Kontakt versendet werden soll.

### **3.1.5 Kontakte anzeigen**

Berühren Sie , dann **Einstellungen**, wählen **Sortieren nach** > **Vorname** oder **Nachname**, um die Kontaktliste zu sortieren. sowie die Anzeige der Kontaktnamen nach **Vorname zuerst** oder **Nachname zuerst** über das Menü **Namensformat**.

#### <span id="page-15-0"></span>**3.1.6 Kontakte in mehreren Konten synchronisieren**

Kontakte, Daten und andere Informationen können zwischen mehreren Konten synchronisiert werden, je nachdem, welche Anwendungen auf dem Tablet installiert sind.

Zum Hinzufügen eines Kontos in der Kontaktliste berühren und dann **Einstellungen > Konten** berühren. Oder berühren Sie auf dem Startbildschirm anschließend **Einstellungen > Konten > Konto hinzufügen**.

Wählen Sie die Art des hinzuzufügenden Kontos aus, etwa DUO, Exchange oder Google.

Wie beim Einrichten anderer Konten müssen Sie detaillierte Informationen wie Nutzername, Passwort usw. eingeben.

Sie können ein Konto und alle zugehörigen Informationen vom Tablet löschen. Berühren Sie das Konto, das Sie löschen möchten und wählen **KONTO ENTFERNEN**.

#### **Auto-Sync**

Berühren Sie auf dem Bildschirm **Konten** die Option **Automatische Datensynchronisierung**. Ist die Funktion aktiviert, werden alle Änderungen an Informationen auf dem Tablet oder im Internet automatisch miteinander synchronisiert.

# **4 Kalender, Uhr und Rechner.**

## **4.1 Kalender**

Mit dem **Kalender** behalten Sie den Überblick über wichtige Besprechungen, Termine etc.

Um den Kalender anzuzeigen und Ereignisse zu erstellen, öffnen Sie den Ordner Google Apps auf der Startseite und berühren Sie dann **Kalender**.

## **4.1.1 Multimode-Ansicht**

Sie können den Kalender in der Ansicht **Termin-, Tag-, Woche** oder **Monat** aufrufen, indem sie  $\equiv$  berühren.

### **4.1.2 Neue Termine erstellen**

Neue Termine können in jeder Kalenderansicht erstellt werden.

- $\bullet$  Berühren  $+$ .
- • Geben Sie alle erforderlichen Informationen für den neuen Termin ein. Wenn es sich um einen ganztägigen Termin handelt, können Sie **Ganztägig**auswählen.
- • Laden Sie Gäste zu einem Termin ein. Geben Sie die E-Mail-Adressen der Gäste, die Sie einladen möchten, mit Kommas als Trennzeichen ein. Die Gäste erhalten über die Kalender- und E-Mail-Anwendung eine Einladung.
- Berühren Sie abschließend oben auf dem Bildschirm **Speichern**.

Berühren Sie zum schnellen Erstellen eines Termins auf dem Bildschirm mit der Wochenansicht die gewünschte Fläche, für die dann **Finangezeigt wird. Durch Berühren** des Symbols erstellen Sie den neuen Termin.

#### **4.1.3 Termin bearbeiten oder löschen**

Berühren Sie einen Termin zum Löschen oder Bearbeiten, und es werden dessen Details angezegt. Berühren Sie  $\mathscr{O}$ , um den Termin zu bearbeiten, oder berühren Sie: und dann Löschen, um ihn zu entfernen.

#### **4.1.4 Terminerinnerung**

Ist für einen Termin eine Erinnerung festgelegt, wird auf der Statusleiste das Symbol sifür anstehende Termine als Benachrichtigung für die Erinnerungszeit angezeigt.

Wischen Sie die Statusleiste nach unten, um das Benachrichtigungsfeld zu öffnen. Berühren Sie den Namen eines Termins, um den Termin anzuzeigen.

Berühren Sie die **Zurück**-Taste, um die Erinnerungen auf der Statusleiste und im Benachrichtigungsfeld als ausstehend beizubehalten.

# <span id="page-17-0"></span>**4.2 Uhr**

Berühren Sie die Schaltfläche **Zurück**, um die Erinnerungen in der Statusleiste und im Benachrichtigungsfenster als ausstehend beizubehalten.

## **4.2.1 Uhr**

Berühren Sie zum Aufrufen der Weltuhr auf dem Uhrbildschirm  $\mathbb O$ .

Berühren Sie ( $\bullet$ ), um eine Zeitzone hinzuzufügen.

### **4.2.2 Wecker**

Berühren Sie  $\overline{O}$  im Uhrbildschirm , um den Wecker-Bildschirm zu öffnen.

Aktivieren Sie (D), um den Wecker einzuschalten.

Berühren Sie (+), um einen neuen Wecker hinzuzufügen.

Berühren Sie einen vorhandenen Wecker, um den Bildschirm zum Bearbeiten des Weckers zu öffnen.

Berühren Sie **m** zum Löschen des ausgewählten Weckers

## **4.2.3 Timer**

Berühren Sie **von Uhrbildschirm**, um den Timer-Bildschirm zu öffnen.

- • Geben Sie die Zeit ein. Die Zeit muss in der Reihenfolge, Stunde, Minute und Sekunde angegeben werden.
- Berühren Sie (D), um den Countdown zu starten.

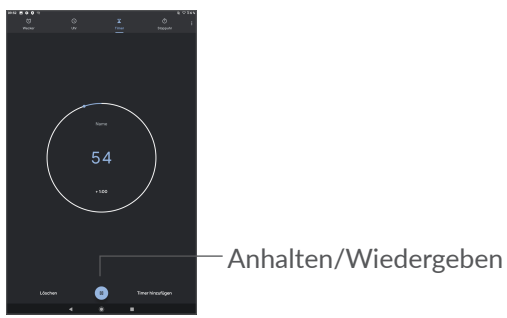

# **4.2.4 Stoppuhr**

Berühren Sie im Uhrbildschirm, um den Stoppuhr-Bildschirm zu öffnen.

- Berühren Sie (•), um die Stoppuhr zu starten.
- • Berühren Sie **Runde**, um eine Liste mit den aufgezeichneten Zeiten sowie die aktuelle Zeit zu sehen.
- <span id="page-18-0"></span>• Berühren Sie (m), um die Gesamtzeit und die Rundenzeiten anzuhalten. Die Zeit wird erst nach Berühren von Derneut gestartet.
- • Berühren Sie zum Löschen der aufgezeichneten Zeiten **ZURÜCKSETZEN**.
- • Berühren Sie **TEILEN**, um die Zeiten zu teilen.

### **4.2.5 Uhreinstellungen anpassen**

Berühren Sie • und dann Einstellungen, um die Uhrund **Wecker-Einstellungen** aufzurufen.

### **4.3 Rechner**

Um mathematische Aufgaben mit dem Rechner zu lösen, wischen Sie aus dem Startbildschirm nach oben und berühren Sie Rechner.

Zwei Felder sind verfügbar: Grundfunktionen und Erweiterte Funktionen. Zum Wechseln zwischen den Feldern berühren Sie und wählen Sie eine der zwei Möglichkeiten:

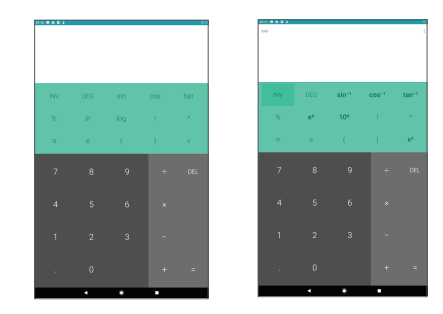

Berühren Sie **LÖSCHEN**, um Ziffern einzeln zu löschen. Berühren und halten Sie **LÖSCHEN**, um alle Ziffern auf einmal zu löschen.

# <span id="page-19-0"></span>**5 Multimedia-Anwendungen .**

# **5.1 Kamera**

Entfernen Sie vor der Verwendung der Kamera die Schutzfolie, damit die Bildqualität nicht beeinträchtigt wird.

Berühren Sie (C) zum Aufnehmen eines Fotos oder Videos.

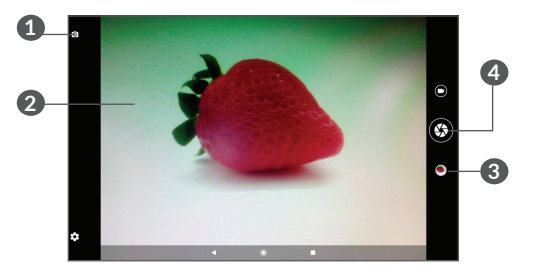

- **1** Zwischen der vorderen und hinteren Kamera wechseln
- **2** Kneifen Sie die Finger zusammen, um sie zu verkleinern, oder spreizen Sie sie auseinander, um sie zu vergrößern.
- **3** Aufgenommene Fotos oder Videos anzeigen
- **4** Foto aufnehmen

#### **Foto aufnehmen**

Berühren Sie zum Aufnehmen **3**. Das Bild wird automatisch gespeichert. Sie können auch  $\bigoplus$  berühren und halten, um Serienbilder aufzunehmen.

#### **Video aufnehmen**

Berühren Sie D, um den Kameramodus in Video zu ändern, dann berühren Sie n, um die Videoaufnahme zu starten. Sie können auch rechts **b** berühren, um während der Videoaufnahme zu fotografieren.

Berühren Sie , um die Videoaufnahme anzuhalten, und  $\bullet$ , um sie fortzusetzen. Berühren Sie  $\bullet$ , um die Aufnahme zu beenden. Das Video wird automatisch gespeichert.

## **5.2 Galerie**

Die Galerie fungiert als Media-Player, mit dem Sie Fotos ansehen und Videos abspielen können. Zudem stehen Ihnen verschiedene Optionen zum Bearbeiten Ihrer Fotos und Videos zur Verfügung.

Wischen Sie zum Anzeigen der aufgenommenen Fotos im Startbildschirm nach oben und berühren dann **Galerie**.

Fotos und Videos werden im Ordner Galerie nach Alben angezeigt.

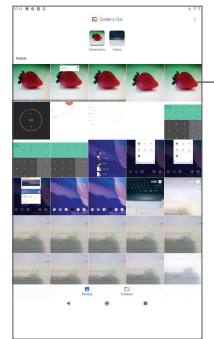

#### Fotos für weitere Aktionen auswählen

#### **Bilder bearbeiten**

Suchen Sie das Bild, an dem Sie arbeiten möchten, und berühren das Bild, um die Vollbildansicht aufzurufen.

Berühren Sie < um das Bild zu teilen.

Berühren sie**n**, um dieses Bild zu löschen.

Touch und dann **Verwenden als**, um das Bild als Foto für einen Kontakt oder als Hintergrund festzulegen.

Berühren Sie  $\overrightarrow{A}$ , um das Bild hervorzuheben.

Berühren Sie  $\swarrow$ , um das Bild oder Video zu bearbeiten.

#### **Mehrfachauswahl**

Die Galerie bietet eine Mehrfachauswahl-Funktion, sodass für mehrere Bilder oder Videos eine Stapelverarbeitung möglich ist.

Drücken und halten Sie auf dem Bildschirm **Galerie** ein Bild oder Video, um den Stapelverarbeitungsmodus zu aktivieren, und berühren Sie dann die Videos/Bilder, die Sie bearbeiten möchten. Berühren Sie **II** zum Löschen der ausgewählten Dateien. Berühren Sie < zum Teilen der ausgewählten Dateien.

# <span id="page-21-0"></span>**6 Weitere**

# **6.1 Supportcenter**

Im **Supportcenter** erfahren Sie mehr über aktuelle FAQs, Bedienungsanleitungen, Fehelrebehebung etc. Sie können von dort auch Feedback senden.

# **6.2 Weitere Anwendungen (1)**

Die zuvor beschriebenen Anwendungen sind auf dem Tablet vorinstalliert. Eine kurze Einleitung zu den vorinstallierten Drittanbieter-Anwendungen finden Sie in der Broschüre zum Tablet. Weitere Drittanbieter-Anwendungen können Sie aus dem Google Play Store herunterladen und installieren.

# **7 Google-Anwendungen......**

Auf dem Tablet sind bereits Google-Anwendungen installiert, damit Sie effizient arbeiten und entspannter leben können.

Im Folgenden werden diese Anwendungen kurz vorgestellt. Detaillierte Informationen zu den Funktionen und Benutzerhandbücher finden Sie auf den entsprechenden Webseiten oder in der Einführung zu den Anwendungen selbst.

Es wird empfohlen, sich mit einem Google-Konto zu registrieren, um die volle Funktionalität zu nutzen.

# **7.1 Chrome**

Chrome ist ein Webbrowser, mit dem Sie im Internet surfen können.

Ihre Lesezeichen, der Browserverlauf und die Einstellungen der einzelnen Geräte, auf denen der Browser installiert ist, können mit Ihrem Google-Konto synchronisiert werden.

## <span id="page-22-0"></span>**7.2 Gmail**

Als webbasierter E-Mail-Dienst von Google wird Gmail bei der Ersteinrichtung des Tablets konfiguriert. Mit dieser Anwendung können Sie E-Mails senden, empfangen, nach Kennzeichnungen verwalten, archivieren etc. Die E-Mails können zudem mit Ihrem Gmail-Konto synchronisiert werden.

## **7.3 Maps Go**

Google Maps bietet Satellitenbilder, Straßenkarten, 360°-Panoramaaufnahmen von Straßen, Verkehrsnachrichten in Echtzeit sowie einen Routenplaner für Strecken, die Sie zu Fuß, mit dem Auto oder mit öffentlichen Verkehrsmitteln zurücklegen. Mit dieser Anwendung können Sie Ihren eigenen Standort abrufen, nach Orten suchen und sich eine Wegbeschreibung anzeigen lassen.

# **7.4 YouTube Go**

YouTube ist eine Online-Videoplattform, auf der Sie Videos hochladen, anzeigen und teilen können. Auf YouTube finden Sie Video- und Fernsehclips, Musikvideos, Video-Blogs, Kurzfilme und Lehrvideos. Dabei wird das Streamingverfahren eingesetzt, das die Wiedergabe von Videos unmittelbar nach dem Beginn des Herunterladens aus dem Internet ermöglicht.

## **7.5 Play Store**

Der Play Store ist der offizielle App-Shop für Geräte mit Android-Betriebssystem. Hier können Nutzer in Anwendungen und Spielen stöbern und diese herunterladen. Sie finden hier sowohl kostenlose als auch kostenpflichtige Anwendungen.

Suchen Sie im Play Store nach der gewünschten Anwendung, laden Sie sie herunter und folgen Sie der Installationsanleitung. Zudem können Sie Anwendungen deinstallieren und aktualisieren sowie Ihre Downloads verwalten.

# **7.6 Duo**

Eine mobile Anwendung für Videochats. Mit verifizierten Telefonnummern, lassen sich Videoanrufe ganz einfach über die Kontaktliste durchführen.

# <span id="page-23-0"></span>**8 Einstellungen.......................**

Um zu den Einstellungen zu gelangen, wischen Sie im Startbildschirm nach oben und berühren Sie **Einstellungen**.

Sie können auch im Benachrichtigungsfenster nach unten wischen und **berühren.** 

# **8.1 Netzwerk und Internet**

# **8.1.1 WLAN**

Sie können eine Verbindung mit dem Internet herstellen, wenn sich das Tablet in Reichweite eines WLANs befindet. WLAN kann auch genutzt werden, wenn keine SIM-Karte eingesetzt ist.

#### **WLAN einschalten und verbinden**

- • Berühren Sie **Einstellungen > Netzwerk & Internet > WLAN**.
- Aktivieren Sie
- Sobald das WLAN aktiviert ist, werden die aktivierten WLAN-Netzwerke aufgeführt.

• Berühren Sie ein WLAN-Netzwerk, um eine Verbindung herzustellen. Wenn das ausgewählte Netzwerk gesichert ist, müssen Sie ein Passwort oder andere Anmeldeinformationen eingeben. (Details erhalten Sie vom zuständigen Netzwerkadministrator). Berühren Sie anschließend **VERBINDEN**.

#### **WLAN-Netzwerk hinzufügen**

Bei aktivierter WLAN-Funktion können Sie bei Bedarf neue WLAN-Netzwerke hinzufügen.

- • Berühren Sie **Settings > Netzwerk & Internet > WLAN**.
- • Berühren Sie **Netzwerk > erweiterte Optionen > Verstecktes Netzwerk** und wählen **Ja**.
- • Geben Sie den Namen des Netzwerks und die erforderlichen Netzwerkinformationen ein.
- • Berühren Sie **SPEICHERN**.

#### **WLAN-Netzwerk entfernen**

Gehen Sie folgendermaßen vor, um die automatische Verbindung mit Netzwerken zu verhindern, die Sie nicht mehr verwenden möchten.

- Aktivieren Sie die WLAN-Funktion, falls noch nicht geschehen.
- Berühren Sie auf dem WLAN-Bildschirm den Namen des gespeicherten Netzwerks.

<span id="page-24-0"></span>• Berühren Sie im angezeigten Dialogfeld **ENTFERNEN**.

## **8.1.2 Datennutzung**

Tippen Sie, um die Datennutzung des WLAN zu prüfen. Überprüfen Sie die Datennutzung jeder Anwendung und sehen Sie sich die Nutzung für einen von Ihnen festgelegten Zeitraum an.

# **8.2 Andinden**

Um die Datenverbindung Ihres Telefons über USB und Bluetooth oder als mobiler Hotspot zu nutzen, gehen Sie zu **Einstellungen > Netzwerk & Internet > Anbinden**, um diese Funktionen zu aktivieren.

# **8.2.1 VPN**

Über Virtual Private Networks (VPNs) können Sie eine Verbindung mit Ressourcen innerhalb eines gesicherten lokalen Netzwerks von außerhalb dieses Netzwerks herstellen. VPNs werden häufig von Unternehmen, Schulen und anderen Institutionen eingesetzt, damit ihre Benutzer auf lokale Netzwerkressourcen zugreifen können, wenn sie sich nicht in diesem Netzwerk befinden oder wenn sie mit einem drahtlosen Netzwerk verbunden sind.

### **VPN hinzufügen**

- • Berühren Sie **Einstellungen > Netzwerk & Internet > VPN** und anschließend  $+$ .
- • Befolgen Sie auf dem angezeigten Bildschirm die Anweisungen vom Netzwerkadministrator, um die einzelnen Komponenten der VPN-Einstellungen zu konfigurieren.
- • Berühren Sie **SPEICHERN**.

Das VPN wird der Liste auf dem Bildschirm mit den VPN-Einstellungen hinzugefügt.

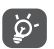

Bevor Sie ein VPN hinzufügen, sollten Sie eine Bildschirmsperre für Ihr Tablet einschalten.

#### **Verbindung mit einem VPN herstellen oder trennen**

Verbindung mit einem VPN herstellen

- • Berühren Sie **Einstellungen > Netzwerk & Internet > VPN**.
- Die hinzugefügten VPNs werden aufgelistet. Berühren Sie das VPN, mit dem Sie eine Verbindung herstellen möchten.
- • Geben Sie im angezeigten Dialogfeld die erforderlichen Anmeldeinformationen ein und berühren Sie **VERBINDEN**.

So trennen Sie die Verbindung zu einem VPN:

<span id="page-25-0"></span>• Berühren Sie das VPN, zu dem Sie die Verbindung trennen möchten. Berühren Sie im angezeigten Dialogfeld **TRENNEN**.

#### **VPN bearbeiten und löschen**

VPN bearbeiten

- • Berühren Sie **Einstellungen > Netzwerk & Internet > VPN**.
- Die hinzugefügten VPNs werden aufgelistet. Berühren Sie das Symbol **D** neben dem Namen des VPNs, das Sie bearbeiten möchten.
- • Berühren Sie nach dem Bearbeiten **SPEICHERN**

So löschen Sie ein VPN:

• Berühren Sie to neben dem ausgewählten VPN das Symbol und anschließend **ENTFERNEN**, um es zu löschen.

# **8.2.2 Flugmodus**

Aktivieren Sie den **Flugmodus** , um alle drahtlosen Verbindungen gleichzeitig zu deaktivieren, einschließlich WLAN und Bluetooth.

## **8.2.3 Private DNS**

Tippen Sie darauf, um den privaten DNS-Modus auszuwählen.

# **8.3 Verbundene Geräte**

Bluetooth ist eine kabellose Kommunikationstechnologie mit kurzer Reichweite, mit der Sie Daten direkt von Gerät zu Gerät senden oder eine Verbindung mit anderen Bluetooth-Geräten herstellen können.

#### **Bluetooth aktivieren**

- • Berühren Sie**Einstellungen > Verbundene Geräte > Verbindungs-Präferenzen > Bluetooth** .
- • Bluetooth **aktivieren** .

Der Name Ihres Geräts und weiterer verfügbarer Geräte werden auf dem Bildschirm angezeigt.

#### **Gerät umbenennen**

- • Berühren Sie**Einstellungen > Verbundene Geräte > Verbindungs-Präferenzen > Bluetooth**.
- • Berühren **Sie Gerätename**.
- • Geben Sie einen Namen ein und berühren Sie zum Bestätigen **UMBENENNEN**.

#### **Tablet mit einem Bluetooth-Gerät koppeln oder verbinden**

Wenn Sie Daten mit einem anderen Gerät austauschen möchten, aktivieren Sie Bluetooth und koppeln das Tablet mit dem entsprechenden Bluetooth-Gerät.

- <span id="page-26-0"></span>• Berühren Sie**Einstellungen > Verbundene Geräte > Verbindungs-Präferenzen > Bluetooth**.
- • Berühren Sie **+ Neues Gerät koppeln**.
- • Berühren Sie in der Liste ein Bluetooth-Gerät, mit dem Sie Ihr Tablet koppeln möchten.
- Ein Dialogfeld erscheint. Berühren Sie zum Bestätigen **KOPPELN**.
- Wenn das Koppeln erfolgreich ist, stellt das Tablet eine Verbindung mit dem Gerät her.

#### **Kopplung mit einem Bluetooth-Gerät aufheben**

- Berühren Sie in neben dem Gerät, für das Sie die Kopplung aufheben möchten.
- • Berühren Sie zum Bestätigen **ENTFERNEN**.

# **8.3.1 Gruppe**

Diese Funktion kann den Tablet-Inhalt über eine WLAN-Verbindung an einen Fernseher oder ein anderes Gerät übertragen, das Video über WLAN unterstützt.

- • Berühren Sie**Berühren Sie Einstellungen > Angeschlossene Geräte > Verbindungseinstellungen > Gruppen** .
- Berühren Sie den Namen des Geräts, das Sie koppeln möchten.

**Hinweis**: Ihr Gerät muss zuerst eine Verbindung zum WLAN herstellen, bevor Sie diese Funktion verwenden können.

### **8.3.2 Drucken**

Berühren Sie Drucken, um die Druckdienste zu aktivieren. Sie können Ihren Standard-Druckdienst markieren oder Dienst hinzufügen wählen.

## **8.3.3 Über Bluetooth empfangene Dateien**

Durch Berühren können Sie die über Bluetooth empfangenen Dateien überprüfen.

# **8.4 Apps und Benachrichtigungen**

Hier können Sie Details zu den Anwendungen aufrufen, die auf Ihrem Tablet installiert sind, ihre Datennutzung verwalten oder das Schließen der Apps erzwingen.

Im Menü **Benachrichtigungen** können Sie unter anderem konfigurieren, ob Sie die Benachrichtigungen dieser App blockieren oder vertrauliche Inhalte ausblenden möchten.

Im Menü **App-Berechtigungen** einer Anwendung können Sie der Anwendung Berechtigungen gewähren, etwa den Zugriff auf **Kamera**, **Kontakte** und **Standort**.

# <span id="page-27-0"></span>**8.5 Akku**

Berühren Sie auf dem Bildschirm zur Akkuverwaltung eine beliebige Kategorie, um zu erfahren, wie viel Akku sie verbraucht.

## **8.6 Display**

Über dieses Menü können Sie Bildschirmhelligkeit, Hintergrund, Standby-Modus, Schriftgröße etc. anpassen.

Damit die Inhalte auf dem Bildschirm gedreht werden, wenn Sie das Gerät drehen, berühren Sie **Bildschirm automatisch drehen**.

# **8.7 Ton**

Passen Sie Anrufklingeltöne, Benachrichtigungstöne sowie Musik- und andere Audioeinstellungen an.

# **8.8 Speicher**

Mithilfe dieser Einstellungen können Sie den gesamten und den noch verfügbaren Speicherplatz auf dem Tablet und der MicroSD-Karte überprüfen.

# **8.9 Datenschutz**

Zum Schutz Ihrer Privatsphäre können Sie eine App so einstellen, dass der Zugriff auf Ihren Standort, SMS, Telefon etc. erlaubt oder verboten wird. Sie können auch festlegen, ob Passwörter angezeigt werden sollen oder nicht, oder ob Sie die Aktivitäten und Informationen auswählen, die Sie mit Google speichern möchten.

# **8.10 Sicherheit**

#### • **Bildschirmsperre**

Wählen Sie eine Methode wie **Wischen, Muster**, **PIN**  oder **Passwort**, um den Bildschirm zu entsperren.

• **Smart-Sperrung** 

Die Smart-Sperrung hält Ihr Gerät entsperrt, wenn es bei Ihnen sicher ist, und verriegelt es, wenn sie erkennt, dass es abgelegt wurde.

• **Weitere Funktionen** 

Sie können auch Geräteverwaltung, Screen-Pinning etc. in **Einstellungen > Sicherheit** einstellen.

# **8.11 Standort**

Tippen Sie, um festzulegen, ob eine Anwendung auf den Standort Ihres Geräts zugreifen darf. Sie können festlegen, ob der Zugriff kontinuierlich oder nur während der Nutzung der Anwendung erlaubt ist.

## <span id="page-28-0"></span>**8.12 Konten**

Fügen Sie E-Mail-Konten und andere unterstützte Konten hinzu und entfernen oder verwalten sie. Außerdem steuern Sie mit den Einstellungen, wie und ob alle Anwendungen Daten eigenständig senden, empfangen und synchronisieren, und ob alle Anwendungen Nutzerdaten automatisch synchronisieren können.

Berühren Sie **Konto hinzufügen**, um ein Konto für die ausgewählte App hinzuzufügen.

## **8.13 Eingabehilfe**

Mit den Einstellungen für Eingabehilfe konfigurieren Sie sämtliche Apps zur Eingabehilfe, die auf dem Tablet installiert sind.

## **8.14 Digitales Wohlbefinden & elterliche Kontrolle**

In diesem Menü können Sie herausfinden, wie viel Zeit Sie auf dem Tablet und sogar auf jeder App verbracht haben. Sie können ein Zeitlimit für die Verwendung des Tablets einrichten, um ein gesundes und ausgeglichenes Leben zu führen. Darüber hinaus können Eltern die Nutzungszeit ihrer Kinder einschränken, um ihre Surfgewohnheiten zu steuern.

# **8.15 Google**

Konfigurieren Sie Ihr Google-Konto und die Dienste-Einstellungen.

# **8.16 System**

## **8.16.1 Sprachen und Eingabe**

Konfigurieren Sie die Spracheinstellungen, die Bildschirm-Tastatur, die Spracheingabe-Einstellungen, die Zeigergeschwindigkeit etc.

## **8.16.2 Gesten**

wenn Klingeln verhindern eingeschaltet ist. Das Tablet kann stummgeschaltet werden, indem Sie die EIN/ AUS- und die Lautstärketaste gleichzeitig drücken.

## **8.16.3 Datum und Uhrzeit**

Legen Sie Datum und Uhrzeit und das zugehörige Anzeigeformat fest.

## **8.16.4 Sichern**

Berühren Sie (D), um die Tablet-Einstellungen und andere Anwendungsdaten auf die Google-Server zu sichern. Wenn Sie das Tablet austauschen, werden die gesicherten Einstellungen bei der Anmeldung im Google-Konto auf dem neuen Tablet wiederhergestellt.

### <span id="page-29-0"></span>**8.16.5 Optionen zurücksetzen**

Setzen Sie die Einstellungen für DRM, WLAN, mobile Daten und Bluetooth-Verbindung und die Rücksetz-Einstellungen von Apps zurück, oder löschen Sie alle Daten.

#### **8.16.6 Hersteller- und Geräteinformation**

Hier erhalten Sie Hinweise zum Produkt.

## **8.17 Tablet-Informationen**

Diese enthalten Informationen wie IMEI, rechtliche Informationen, Modellnummer, Kernel-Version, Build-Nummer usw.

# **9 Tablets optimal nutzen......**

# **9.1 FOTA-Aktualisierung**

Verwenden Sie das FOTA-Aktualisierungstool (Firmware Over The Air), um die Software des Tablets zu aktualisieren. Um auf die **Aktualisierungen** , aus der App-Liste zuzugreifen, berühren sie **Einstellungen** > **System** > **Systemaktualisierung**.

Wenn Sie eine Systemaktualisierung durchführen möchten, berühren Sie **JETZT NACH UPDATES SUCHEN**. Wenn die Suche abgeschlossen ist, ist auf Ihrem Tablet die neueste Softwareversion installiert.

Ändern Sie während des FOTA-Herunterlade- oder Aktualisierungsvorgangs nicht den standardmäßigen Speicherort, damit die richtigen Aktualisierungspakete gefunden werden.

# <span id="page-30-0"></span>**10 Zubehör................................**

#### **Standardzubehör**

- 1. Ladegerät
- 2. USB-Kabel
- 3.Schnellstartanleitung
- 3. Broschüre mit Informationen zur Produktsicherheit

4. LCD-Sticker

- ∫`@
- Das Zubehör variiert je nach Land.
- \* Verwenden Sie nur die mit Ihrem Gerät bereitgestellten Alcatel-Akkus, -Ladegeräte und -Zubehörteile.

# **11 Fehlerbehebung..................**

Vor der Kontaktaufnahme mit dem Servicecenter sollten Sie folgende Hinweise beachten, die eventuell die Fehlerbehebung ermöglichen:

- Laden Sie den Akku vollständig, damit ein optimaler Betrieb gewährleistet werden kann.
- • Entfernen Sie nicht benötigte Dateien oder Apps von Ihrem Tablet, um die Leistung des Tablets zu verbessern.
- • Aktualisieren Sie die Software Ihres Telefons über **Einstellungen > System > System-Aktualisierungen**.
- • Setzen Sie Ihr Tablet über die Option **Alle Daten löschen (Zurücksetzen auf Werkseinstellungen)** zurück. Berühren Sie **Einstellungen > System > Optionen zum Zurücksetzen >Alle Daten löschen (Zurücksetzen auf Werkseinstellungen)**). Sie haben auch die Möglichkeit, gleichzeitig die **Ein/Aus/ Beenden**-Taste und die **Lauter**-Taste gedrückt zu halten, wenn das Tablets ausgeschaltet ist. Alle Daten auf Ihrem Tablet werden dauerhaft gelöscht. Daher raten wir Ihnen, alle Ihre Tablet-Daten vor dem Zurücksetzen zu sichern.

Mögliche Ursachen für folgende Fehlermeldungen:

**Mein Tablet lässt sich nicht einschalten oder reagiert nicht**

- Wenn sich das Tablet nicht einschalten lässt, laden Sie den Akku mindestens 20 Minuten lang auf, um die mindestens erforderliche Akkuladung zu erreichen. Schalten Sie das Tablet dann wieder ein.
- • Wenn die Einschaltanimation wiederholt wird und der Zugriff auf die Benutzeroberfläche nicht möglich ist, halten Sie die Taste **Ein/Aus/Beenden** gedrückt, um das Tablet zurückzusetzen. Dadurch werden alle Probleme beim Hochfahren des Betriebssystems behoben, die von Drittanbieteranwendungen verursacht werden.
- • Lässt sich das Problem mit keiner dieser Methoden beheben, setzen Sie das Tablet zurück. Drücken Sie hierzu gleichzeitig die Ein/Aus/Beenden-Taste und die Lauter-Taste, wählen Sie eine Sprache aus und berühren Sie dann **Daten löschen**/**Zurücksetzen auf Werkseinstellungen**. Drücken Sie zum Auswählen die **Lautstärke**-Taste und zum Bestätigen der Auswahl jeweils die **Ein/Aus/Beenden**-Taste.

#### **Mein Tablet reagiert seit mehreren Minuten nicht**

• Falls das Tablet nicht reagiert, schalten Sie es aus, indem Sie die **Ein/Aus/Beenden**-Taste gedrückt halten, bis sich das Tablet ausschaltet, und starten Sie es dann erneut.

- • Wenn der Akku Ihres Tablets entnommen werden kann, entnehmen Sie ihn und setzen Sie ihn wieder ein. Starten Sie dann das Tablet neu.
- Sollte es weiterhin nicht funktionieren, setzen Sie das Tablet zurück.

#### **Mein Tablet schaltet sich selbst aus**

- Stellen Sie sicher, dass der Bildschirm gesperrt wird, wenn Sie das Tablet nicht verwenden, und dass die **Ein/Aus/Beenden**-Taste nicht versehentlich bei entsperrtem Bildschirm berührt wird.
- • Prüfen Sie die Akkuladeanzeige.
- Sollte es weiterhin nicht funktionieren, setzen Sie das Tablet zurück oder aktualisieren Sie die Software.

#### **Mein Tablet wird nicht ordnungsgemäß geladen**

- Stellen Sie sicher, dass Sie das mit dem Tablet gelieferte Ladegerät von **Alcatel** verwenden.
- • Wenn der Akku Ihres Tablets entnommen werden kann, achten Sie darauf, dass er ordnungsgemäß eingesetzt ist. Die Akkukontakte müssen gereinigt werden, wenn sie verschmutzt sind. Der Akku muss eingesetzt sein, bevor Sie das Ladegerät anschließen.
- • Der Akku darf nicht vollständig entladen werden. Falls der Akku längere Zeit leer ist, dauert es etwa 20 Minuten, bis das Akkuladesymbol auf dem Display angezeigt wird.
- Der Ladevorgang muss unter normalen Bedingungen (0 °C bis 40°C) durchgeführt werden.
- Prüfen Sie im Ausland, ob die Eingangsspannung kompatibel ist.

**Ich kann die im Benutzerhandbuch beschriebenen Funktionen nicht verwenden.**

- Prüfen Sie beim Betreiber, ob Ihr Vertrag diesen Dienst umfasst.
- Stellen Sie sicher, dass für diese Funktion kein **Alcatel**-Zubehörteil erforderlich ist.

#### **Ich kann keine neuen Dateien herunterladen.**

- Stellen Sie sicher, dass im Tablet-Speicher ausreichend Platz zum Herunterladen frei ist.
- • Wählen Sie die Speicherkarte als Speicherort für heruntergeladene Dateien aus.
- Prüfen Sie den Vertragsstatus beim Betreiber.

#### **Das Tablet kann von anderen per Bluetooth nicht erkannt werden**

- Stellen Sie sicher, dass Bluetooth aktiviert und Ihr Tablet für andere sichtbar ist.
- Stellen Sie sicher, dass sich beide Tablets innerhalb der Bluetooth-Reichweite befinden.

#### **Der Akku entlädt sich zu schnell.**

• Halten Sie die vollständige Ladezeit ein (mindestens 300 Minuten).

- Nach einem unvollständigen Ladevorgang stimmt die Akkuladeanzeige möglicherweise nicht genau. Warten Sie nach dem Entfernen des Ladegeräts mindestens 20 Minuten, um eine genaue Anzeige zu erhalten.
- • Passen Sie die Bildschirmhelligkeit an.
- • Wählen Sie ein möglichst langes Intervall zum automatischen Abrufen von E-Mails.
- • Aktualisieren Sie Nachrichten und Wetterinformationen manuell oder vergrößern Sie das Intervall zum automatischen Abrufen.
- Beenden Sie im Hintergrund ausgeführte Anwendungen, falls diese längere Zeit nicht verwendet werden.
- Deaktivieren Sie Bluetooth und WLAN, wenn diese nicht verwendet werden.

**Das Tablet erwärmt sich bei längeren Anrufen, beim Spielen, beim Surfen im Internet oder beim Ausführen anderer komplexer Anwendungen.**

• Dieser Temperaturanstieg ist eine normale Folge der Verarbeitung großer Datenmengen durch die CPU. Nach dem Beenden der oben genannten Aktionen kühlt das Tablet wieder auf die gewohnte Temperatur ab.

<span id="page-33-0"></span>**Nach dem Zurücksetzen auf die Werkseinstellungen kann ich das Tablet nur noch verwenden, wenn ich Anmeldedaten für ein Google-Konto eingebe.**

- Nach der Wiederherstellung der Werkseinstellungen müssen Sie die Anmeldedaten des Google-Kontos eingeben, das mit dem Tablet genutzt wurde.
- • Sollten Sie sich nicht mehr an die Anmeldedaten Ihres Google-Kontos erinnern, stellen Sie sie mithilfe von Google wieder her.
- • Falls Sie weiterhin nicht auf Ihr Tablet zugreifen können, wenden Sie sich an ein autorisiertes Reparaturzentrum. Beachten Sie aber, dass eine Reparatur unter Umständen nicht unter Ihre Garantie fällt.

**Ich habe Passwörter, Codes oder andere Schlüssel für das Tablet vergessen.**

- Setzen Sie das Telefon auf Werkszustand zurück.
- Falls Sie weiterhin nicht auf Ihr Tablet zugreifen können, wenden Sie sich an ein autorisiertes Reparaturzentrum. Beachten Sie aber, dass eine Reparatur unter Umständen nicht unter Ihre Garantie fällt.

# **12 Spezifikationen...................**

**Prozessor:** MT8167B **Betriebssystem:** Android Q Go **Speicher:** 32GB ROM + 2GB RAM **Abmessungen (LxBxT):** 244.1\*163\*9.2mm **Gewicht:** 340g **Display:** 800 X 1280 IPS **Verbindungen:** • Bluetooth BT4.2 • WLAN  $802.11b/g/n$ • 3.5-mm-Audiobuchse • USB Type C **Kamera:** • Vordere Kamera: 2 Megapixel • Hintere Kamera: 2 Megapixel

#### **Unterstützte Audioformate:**

WAV, MP3, MP2, AAC, AMR-NB, ARM-WB, MIDI, Vorbis, APE, AAC-plus v1, AAC-plus v2, FLAC, WMA, ADPCM

**Akku (1):**

Kapazität: 4080mAh

#### **Erweiterungssteckplatz:**

Speicherkarte (microSD™) (Verfügbarkeit der Speicherkarte (microSD) ist marktabhängig.)

**Hinweis:** Die technischen Daten können ohne vorherige Ankündigung geändert werden.

Der Original-Akku wurde strengen Sicherheitsprüfungen unterzogen, um zu gewährleisten, dass die Qualifizierungsstandards erfüllt werden. Die Verwendung anderer Akkus kann gefährlich sein.